# **1/ Nettoyer Windows XP : l'utilitaire de nettoyage**

Avant d'utilisez l'utilitaire de nettoyage du disque, fermez les différentes applications en pour ne créer aucun parasitage et afin d'être sûr que les applications ouvertes n'utilisent pas de façon temporaire certains des fichiers superflus.

**Etape 1 :** Ouvrez le **Poste de travail**. Cliquez avec le bouton droit de la souris sur le lecteur ou le disque dur à nettoyer. Sélectionnez la ligne **Propriétés** avec le bouton gauche de votre souris.

**Etape 2 :** Dans la fenêtre des propriétés du disque, cliquez sur le bouton **Nettoyage de disque**. L'utilitaire analyse en quelques secondes les fichiers pouvant être supprimés et affiche le résultat de son analyse. La taille totale des fichiers inutiles appartenant à chaque catégorie est affichée ce qui vous permet de voir quelle sera la capacité disque ainsi libérée. Si vous ne souhaitez pas purger l'une des catégories affichées, décochez la case associée.

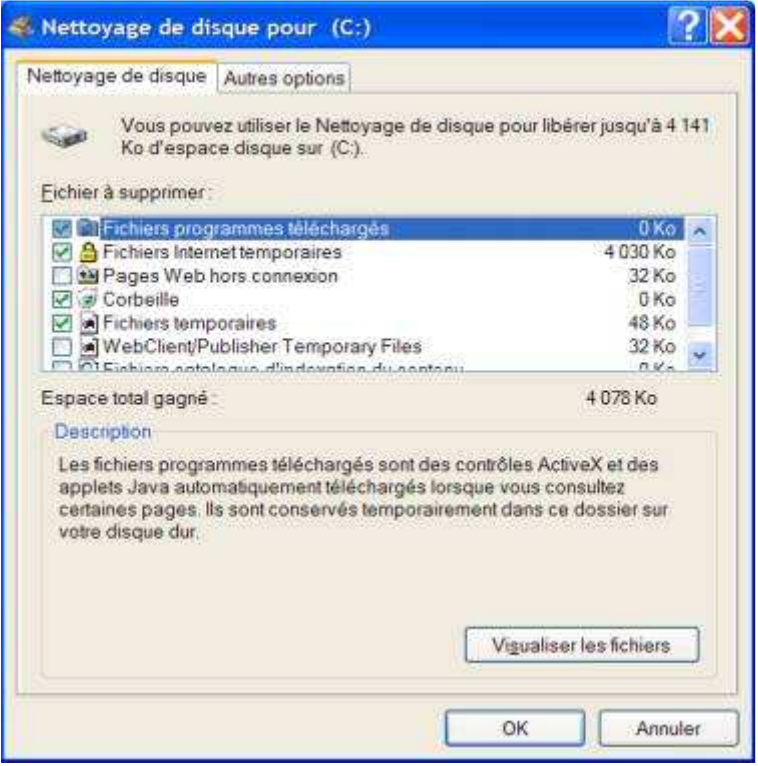

**Etape 3 :** Il vous est possible de prendre connaissance des fichiers considérés comme superflus. Pour cela, Sélectionnez la catégorie contenant les fichiers et cliquez sur le bouton **Visualiser les fichiers**.

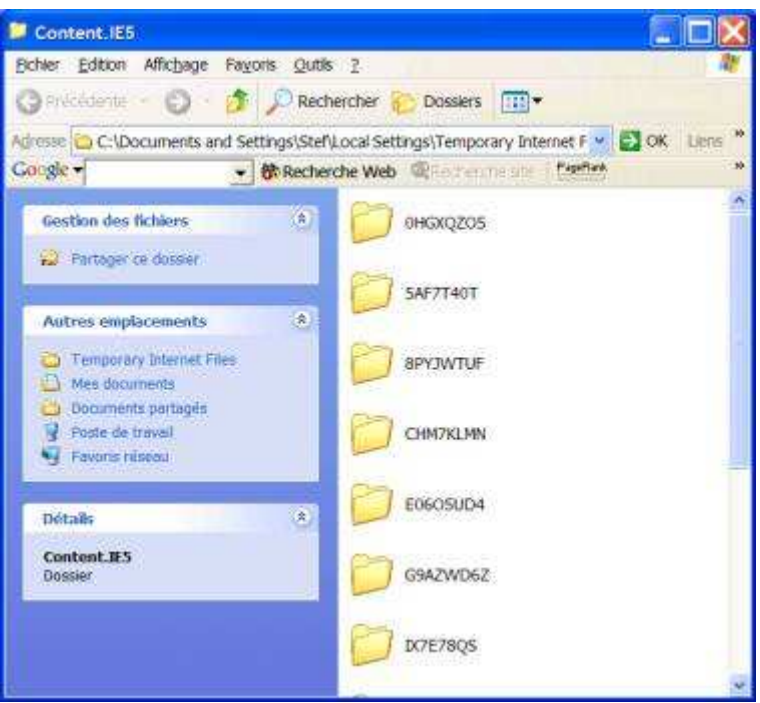

**Etape 4 :** Cliquez avec le bouton gauche de la souris sur le bouton **OK** afin de procéder au nettoyage du disque. Plus il y a de fichiers à supprimer, plus cela peut prendre de temps (jusqu'à plusieurs minutes). Confirmez en cliquant à nouveau sur **OK** dans la boîte de dialogue.

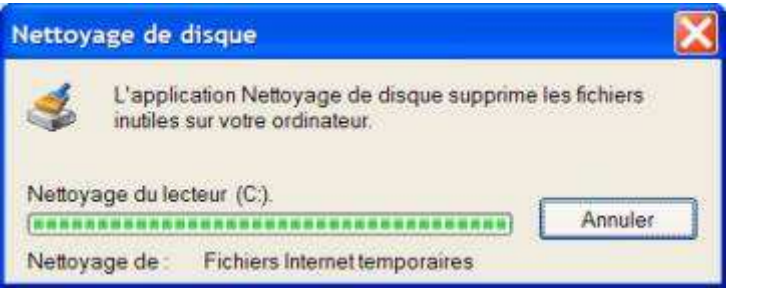

# **2/ Créer son réseau local sous XP : Activation du partage des données**

Partager les données au sein du réseau signifie autoriser les autres PC à venir prendre sur votre PC des données pour lesquels vous avez donné votre autorisation.

**Etape 1 :** Cliquez avec le bouton droit de votre souris sur l'icône **"Voisinage réseau"** ou **"Favoris réseau"** (selon votre version de Windows) présente sur le bureau Windows et sélectionnez **"Propriétés"**. Cette icône est présente si votre carte réseau a bien été installée, cela se fait en général tout seul sur XP).

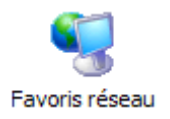

**Etape 2 :** Cliquez avec le bouton droit de la souris sur l'icône **"Connexion au réseau local"** et sélectionnez **"Propriétés"**.

**Etape 3 :** Dans l'onglet **"Général"**, vérifiez que la case **"Partage de connexion"** est cochée.

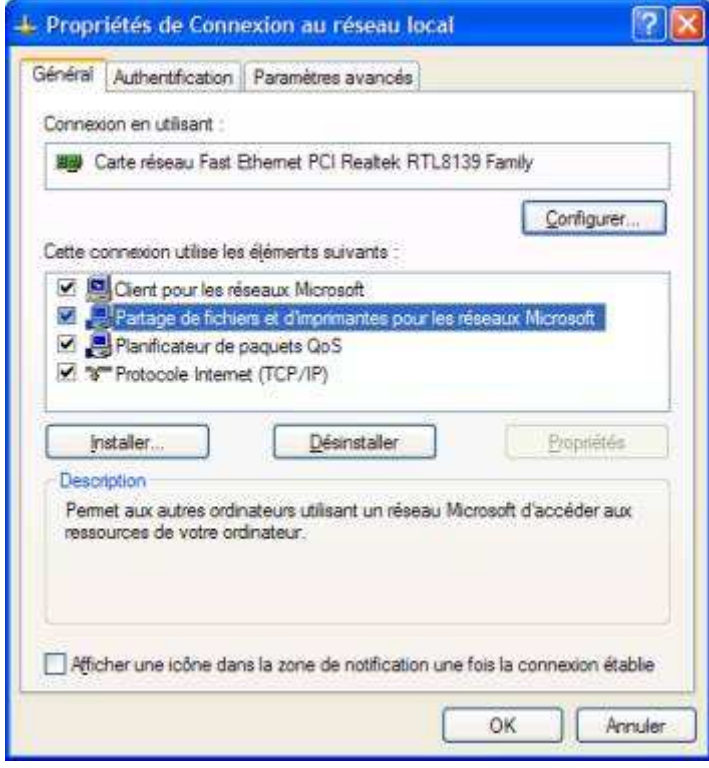

**Etape 4 :** Dans l'onglet **"Authentification"**, décochez la case **"Contrôle d'accès réseau**

**utilisant 802.1X"**. Cette étape permet de désactiver la protection qui empêche de voir les autres postes du réseau, activée par défaut sous Windows XP.

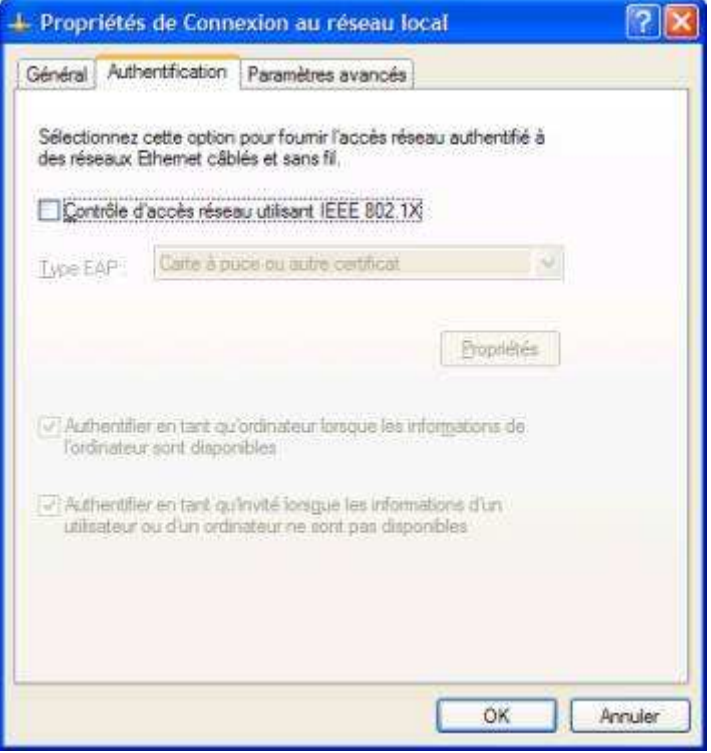

## **3/ Créer son réseau local sous XP : Partage des données au sein du réseau**

A ce stade, votre réseau est configuré. Il reste à définir pour chacun des postes connectés au réseau les répertoires contenant les données à partager.

**Etape 1 :** Cliquer avec le bouton droit sur le répertoire contenant les données à partager et sélectionner **"Partager..."**. Dans notre exemple le répertoire s'appelle "Micro".

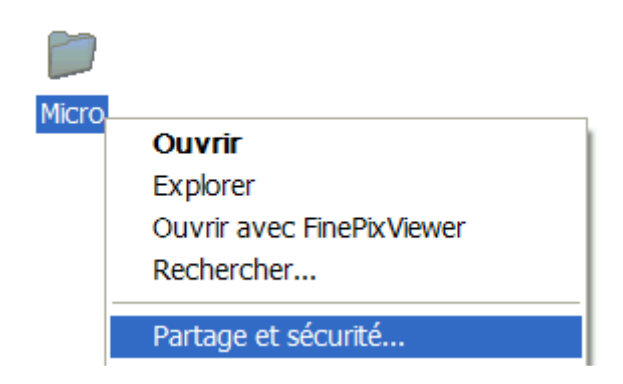

**Etape 2 :** Dans l'onglet **"Partage"** et la zone **"Partage réseau et sécurité"**, cochez la case **"Partager ce dossier sur le réseau"** et indiquez le nom de votre partage (ex : Toto. Ainsi Toto saura que ce dossier contient les données qui lui sont destinées). Par défaut le nom de partage est le nom du répertoire partagé. Cochez enfin la case **"Autoriser les utilisateurs du réseau à modifier mes fichiers"** si vous souhaitez autorisez la modification et la suppression des données placées dans le répertoire partagé. Cliquez enfin sur le bouton **"OK"** afin de prendre en compte le partage du répertoire.

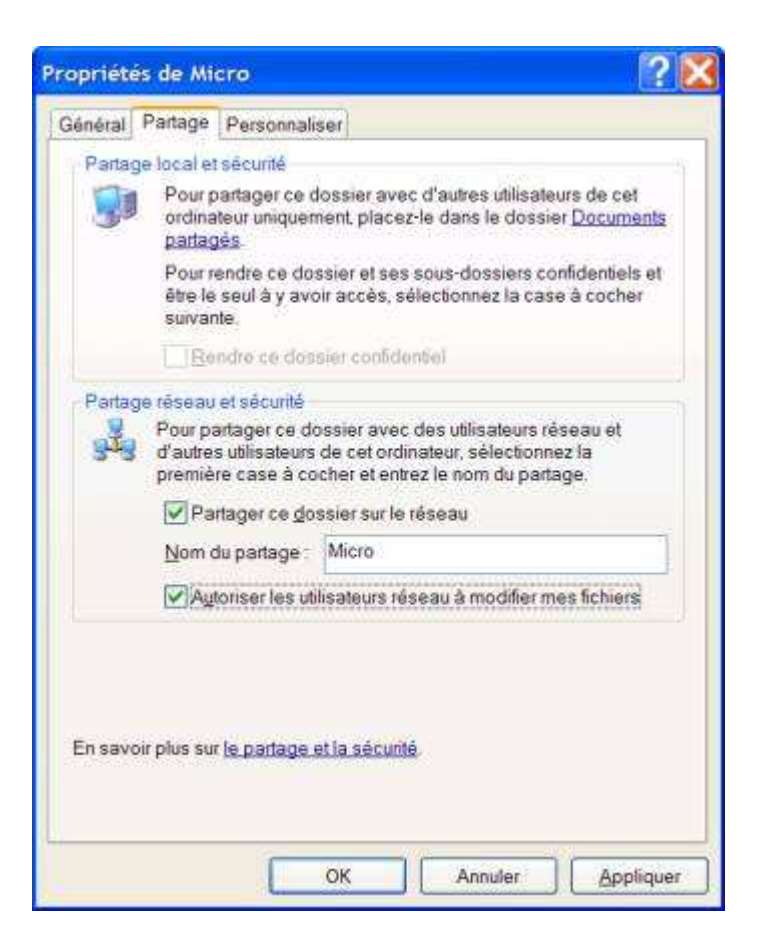

**Etape 3 :** Le répertoire "Micro" est maintenant partagé et tous les membres du réseau peuvent y avoir accès. Un répertoire partagé est caractérisé par cette icône.

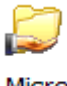

Micro

## **4/ Créer son réseau local sous XP : Accéder aux données partagées du réseau**

Les données partagées par l'un des postes du réseau sont accessibles facilement à condition de savoir sur quel poste connecté à celui-ci se trouvent ces données.

**Etape 1 :** Double cliquez avec le bouton gauche de votre souris sur l'icône **"Favoris Réseau"** située sur le bureau Windows. Dans la partie gauche de la fenêtre qui vient de s'ouvir, cliquez sur **"Voir les ordinateurs du groupe de travail"**. Cela aura pour effet de chercher les postes actiuellement connextés à votre réseau. Un PC connecté à votre réseau mais qui est éteind n'est donc pas reconnu.

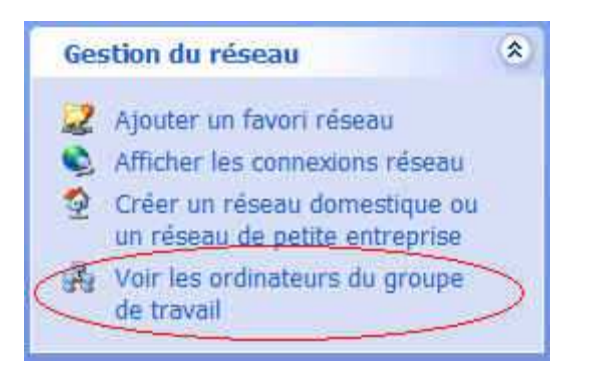

**Etape 2 :** Une fois que les postes du réseau sont affichés dans la fenêtre, double cliquez avec le bouton gauche de la souris sur le poste contenant les données partagées. Dans notre exemple, nous cherchons des données sur le poste "Pat" (la juriste de CdPPC que je salue au passage). Nous double cliquons donc sur le poste "Pat".

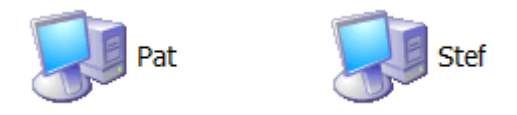

**Etape 3 :** Il nous est maintenant possible d'accéder aux répertoires partagés du poste "Pat". Ces répertoires réagissent comme s'il s'agissait de répertoire situés sur son propre ordinateur. Il ne vous reste plus qu'à les ouvrir et à y récupérer les données dont vous avez besoin...

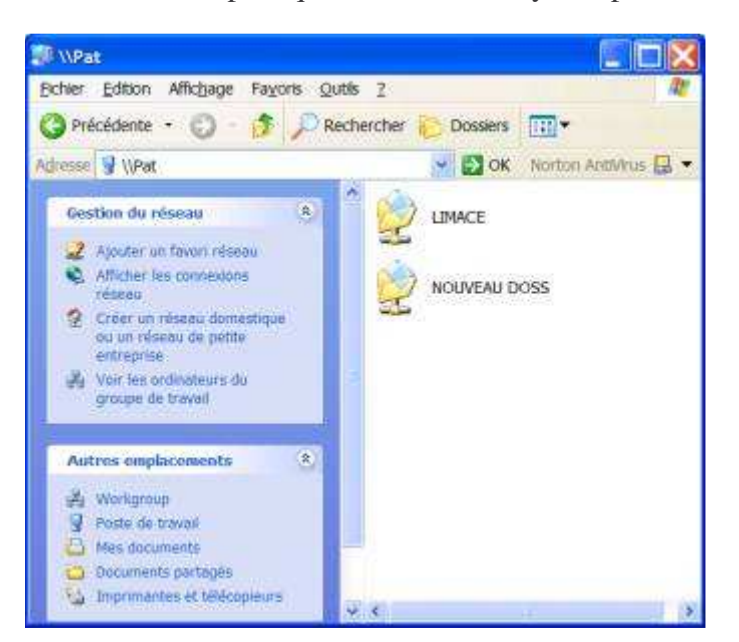

# **5/ La mise à jour Windows (Windows Update)**

#### **Mises à jour critiques**

**Etape 1 :** Cette méthode manuelle consiste à se connecter au site de mise à jour Microsoft appelé Windows Update. Pour cela, cliquez avec le bouton gauche de votre souris sur le bouton **Démarrer** puis sur **Tous les programmes** puis sur la ligne **Windows Update** situé tout en haut de la liste de vos programmes. Si cette ligne n'apparaît pas dans votre liste, ouvrez votre logiciel de navigation **Internet Explorer**, cliquez sur **Outils** puis sur **Windows Update**.

Que vous utilisiez l'un ou l'autre de ces accès, vous serez dans les deux cas connecter au site de mise à jour de Microsoft (http://v4.windowsupdate.microsoft.com/fr/default.asp). Bien entendu, vous devez être connecté à Internet afin de pouvoir y accéder.

**Etape 2 :** Patientez quelques secondes jusqu'à l'affichage complet de la page d'accueil de Windows Update. Si un avertissement de sécurité s'affiche, validez-le. Puis cliquez sur de lien **Rechercher des mises à jour**. Patientez à nouveau quelques secondes afin que Windows Update analyse le contenu logiciel de votre ordinateur et définisse les mises à jour qui vous sont nécessaires.

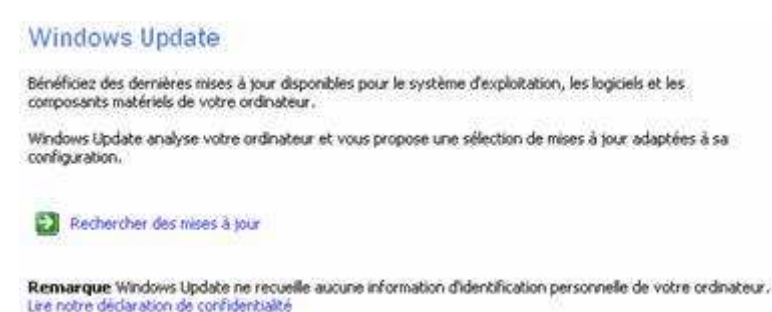

**Etape 3 :** Une fois l'analyse de Windows Update terminée, les différentes mises à jours trouvées pour votre ordinateur sont affichées dans la partie droite de Windows Update. Remarquez que ces dernières sont classées par catégories (Mises à jour critiques, recommandées et de pilotes). Par défaut Windows vous suggère d'installer au minimum les mises à jour critiques. Pour visualiser les mises à jours critiques, cliquez sur le lien **Examiner les mises à jour et les installer**.

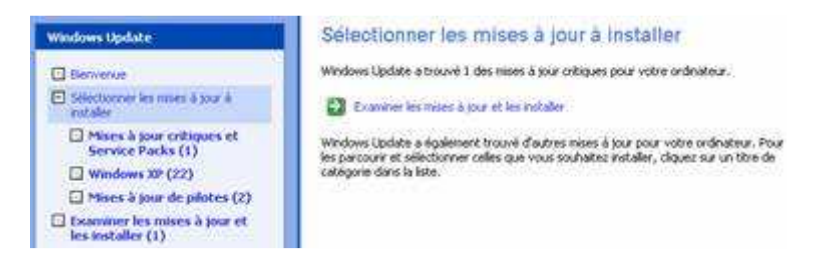

**Etape 4 :** Windows Update vous fait un récapitulatif des mises à jour critiques qui vont être appliquées et vous indique la taille totale des éléments à télécharger et à installer (1.9Mo dans notre exemple) ainsi qu'une estimation du temps nécessaire de téléchargement. Cliquez sur le bouton **Installer maintenant**. A signaler que certaines mises à jour doivent être installées seules. Dans ce cas vous en serez averti et devrez renouveler plusieurs fois la procédure que nous décrivons ici pour appliquer l'ensemble des mises à jours critiques.

#### Nombre total de mises à jour sélectionnées

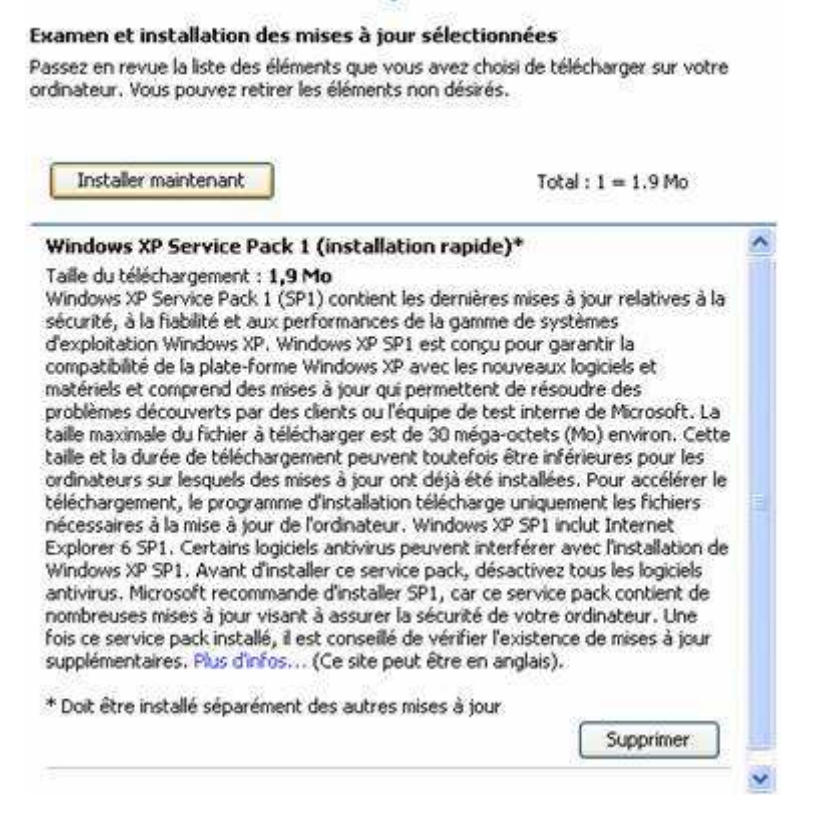

**Etape 5 :** Le téléchargement et l'installation des mises à jour se fait immédiatement. Il vous suffit de suivre les instructions à l'écran. Cette étape peut prendre plusieurs secondes à plusieurs heures en fonction de la taille des mises à jour à télécharger et de votre vitesse de connexion. Une fois les mises à jour installées, il vous sera peut-être demandé de redémarrer votre ordinateur.

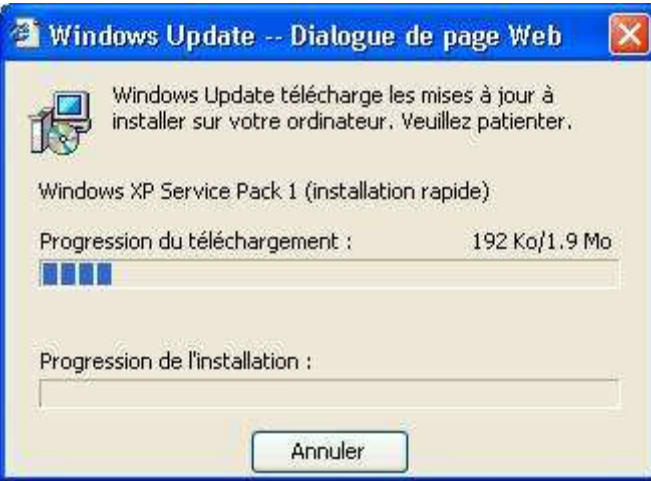

## **6/ Bloquer les fenêtres pop-up**

Vous l'avez déjà sans doute remarqué, l'ouverture de certaines pages web provoque l'apparition d'autres pages au format vignette contenant de la publicité. Il s'agit de pop-up, terme utilisé pour désigner ce type de publicité.

La publicité est souvent nécessaire pour financer les créations sur Internet. Malheureusement certains sites en abusent encore et encore ce qui rend la navigation très pénible.

Certains outils permettent de bloquer les pop-up. Parmi ces derniers, Google Toolbar, gratuit et terriblement efficace.

**Etape 1 :** Lancez Internet Explorer et rendez-vous sur le site www.google.fr puis cliquez sur le lien **Google Toolbar** situé en page d'accueil en dessous du champ de saisie.

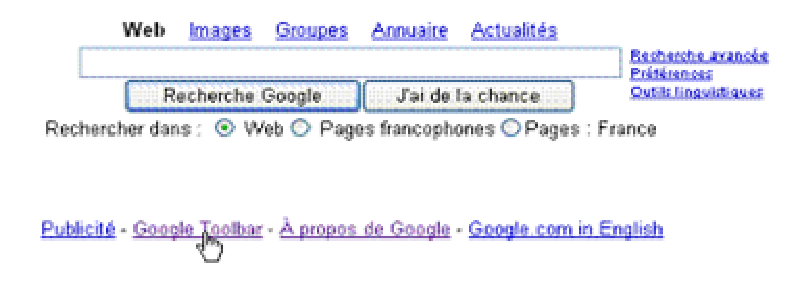

**Etape 2 :** Dans la page suivante, cliquez sur le bouton **Télécharger la barre d'outils Google**.

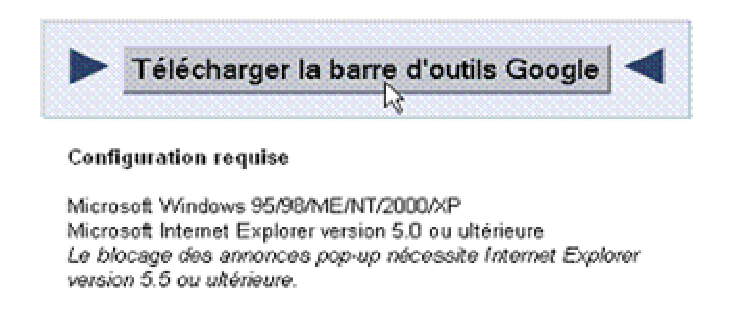

**Etape 3 :** Cliquez sur le bouton **Ouvrir** de la boîte de dialogue **Téléchargement de fichier** et

patientez pendant le transfert sur votre poste du programme d'installation de l'outil Google Toolbar. Ce dernier démarre automatiquement en fin de téléchargement.

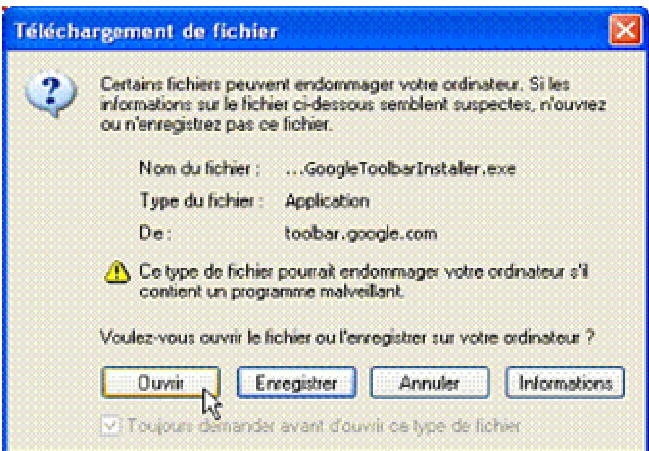

**Etape 4 :** Cliquez sur le bouton **Accepter** dans la fenêtre du programme d'installation.

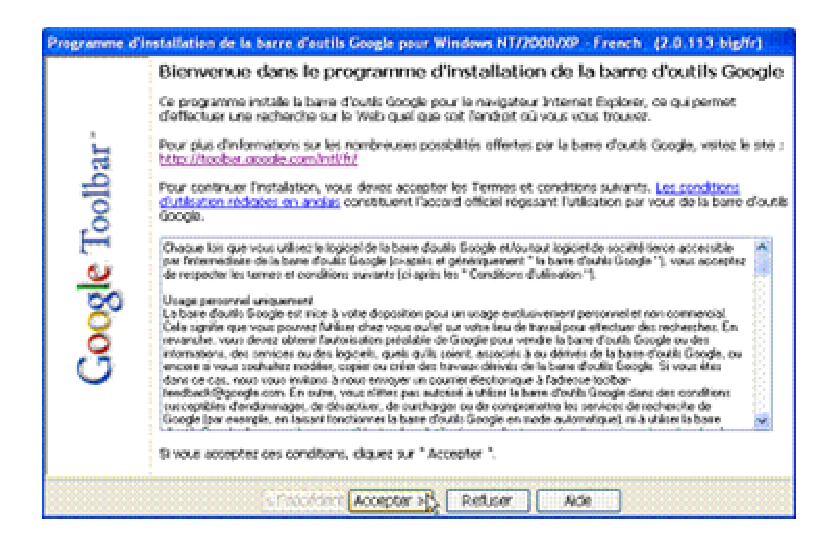

**Etape 5 :** Cochez la case **Désactiver les fonctions avancées** puis cliquez sur **Suivant**.

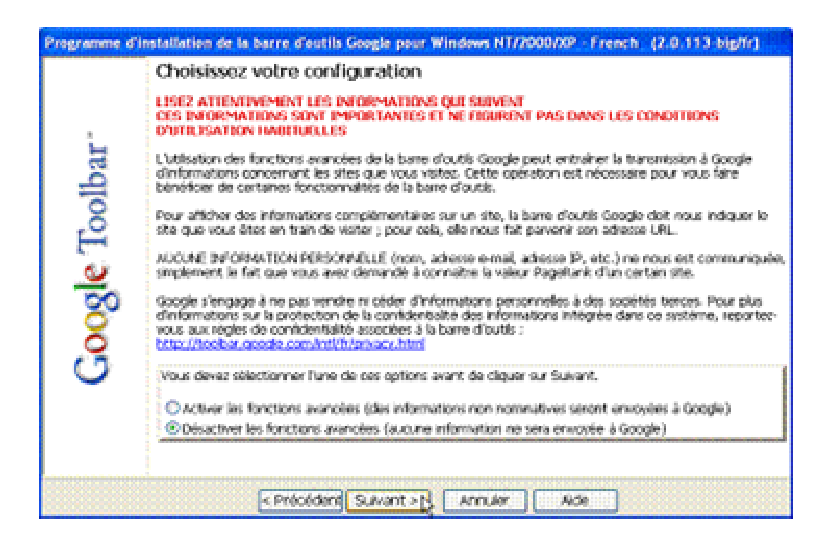

**Etape 6 :** Sélectionnez votre pays dans la liste déroulante en cliquant simplement dessus. Cochez la case **Adopter Google…** et **Fermer toutes les fenêtres Internet Explorer automatiquement**, puis validez avec un clic sur le bouton **Suivant**. Internet Explorer se ferme et s'ouvre à nouveau automatiquement.

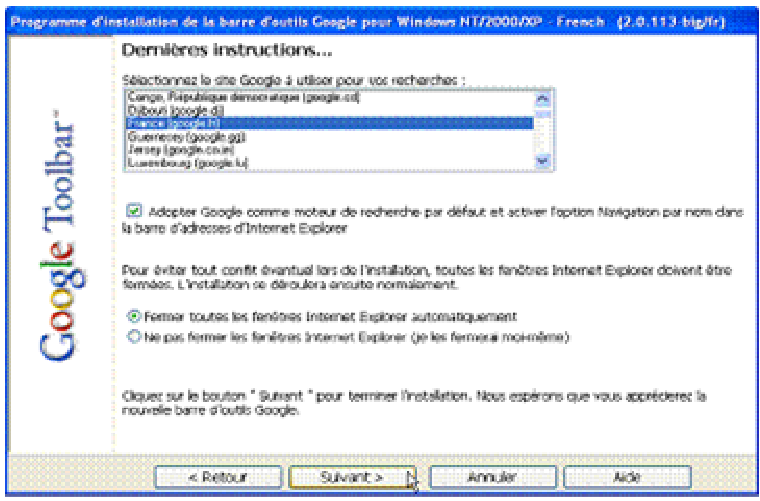

**Etape 7 :** La barre Google Toolbar est maintenant intégrée à la barre d'outils d'Internet Explorer. Elle intègre une fonction de blocage des pop-up qui stoppera dés à présent l'ouverture inopinée des fenêtres publicitaires. La barre Google vous indique notamment le nombre de fenêtres bloquées depuis votre installation.

Coogle v @ Pedierdie Web + @ @ 409 bloguer(s) Par Options @

**Etape 8 :** Pour autoriser ponctuellement l'affichage des fenêtres pop-up, appuyez sur la touche **CTRL** de votre clavier lorsque vous cliquez sur un lien permettant d'accéder à une nouvelle page.

**Remarque :** La barre Google que vous venez d'installez contient également un champ de saisie que vous pouvez utiliser pour rechercher un site. Tapez simplement l'objet de votre recherche dans le champ et pressez la touche **Entrée**.

## **7/Les différents messages d'erreur liés à l'envoi de mails**

Le dernier courrier électronique que vous avez envoyé vous revient, agrémenté d'un message fort peu sympathique, le plus souvent en anglais. Delivery failure, User unknown...

Tous les courriers n'arrivent pas forcément à destination ! Il arrive qu'ils se perdent, qu'ils ne trouvent pas leur destinataire parce que l'adresse est erronée ou soient refusés par le destinataire. Fort heureusement, vous avez dans ce cas un retour de courrier avec la raison du refus. Par exemple "Returned mail : user unknown".

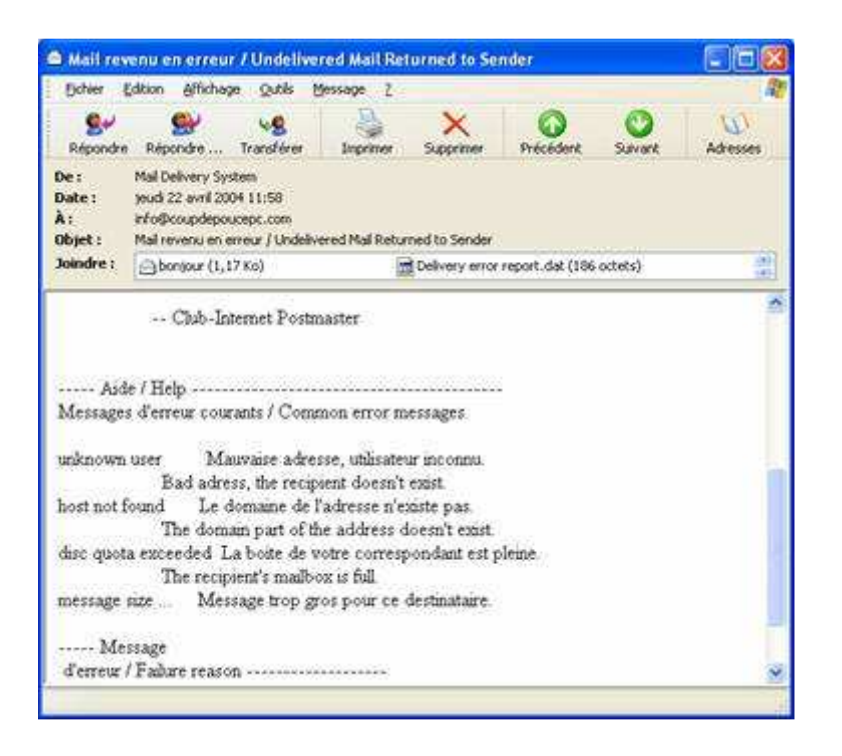

Les différents types de messages d'erreur peuvent être les suivants :

## **Warning : can not send message for last 4 hours**

Cette erreur est indépendante de vous ou de l'adresse à laquelle vous avez envoyé votre mail. Il est probable que le serveur de mail de votre correspondant soit en panne. Votre serveur va essayer de renvoyer votre message toutes les heures pendant 3 à 5 jours. Ce n'est donc pas la peine de vous en charger ! Si au bout de la durée annoncée, le message n'est pas parti, le serveur détruira le message et vous renverra cette fois un vrai message d'erreur. C'est extrêmement rare. Cela peut arriver si votre correspondant reçoit ses messages sur sa propre machine et est parti en vacances en l'éteignant. Dans la plupart des cas, il s'agit d'erreurs de configuration pour lesquelles vous ne pouvez rien.

#### **User unknown (utilisateur inconnu)**

Vous vous êtes trompés (petit(e) étourdi(e) !) dans la partie gauche de l'adresse. "bidochon@nidamour.fr... user unknown" signifie que bidochon n'existe pas, ou qu'il a déménagé. Revérifiez l'adresse (orthographe), redemandez son adresse à votre correspondant. Le plus simple est de lui demander de vous envoyer un message s'il ne connait pas sa propre adresse de courrier (ça arrive !!).

## **Host unknown (hôte inconnu)**

Cette fois, c'est la partie droite (nidamour.fr) qui est fausse : le domaine ou la machine n'existent pas. Mêmes conseils que précédemment. Cette erreur peut être temporaire si les responsables du serveur ont fait une boulette.

## **Delivery failure, mailer error, transient failure, etc.**

Ils indiquent le plus souvent une erreur de configuration à l'autre bout. Si vous avez envoyé un message à toto@unsitesuper.com, essayez alors de contacter postmaster@unsitesuper.com ou webmaster@unsitesuper.com et expliquez lui gentiment votre problème (en anglais si c'est un domaine non francophone).

## **Mailbox full ou Quota exceeded ou Le quota du destinataire est dépassé**

Le message "mailbox full" ou équivalent indique que votre correspondant n'a pas relevé sa boîte depuis quelque temps et que celle-ci est pleine à craquer (le a dépassé la limite imposée par son fournisseur d'accès ou son service de mail). Pas la peine de lui renvoyer un message, il faut attendre qu'il la vide. Si vous pouvez le prévenir autrement que par mail, faites passer le message au destinataire. Sinon, attendez donc quelques heures (jours) !

# **8/ Acheter sur Internet : le paiement sécurisé**

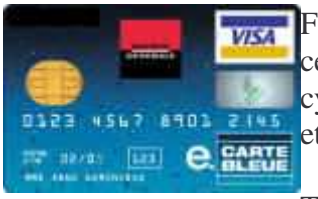

Faire des achats sur Internet est-ce vraiment sûr ? Comment avoir la certitude que lorsque vous communiquez votre numéro de CB à un cyber-marchand une autre personne n'a pas accès à cette information et pourra l'utiliser à votre encontre ?

Tout d'abord, il faut relativiser : vous avez plus de possibilités de vous faire voler votre carte bleue en faisant un shopping classique qu'en achetant sur internet. Tout

comme vous ferez attention à ne pas avoir votre code de carte bleue dans vos papiers et tâcherez de bien fermer votre sac lorsque vous sortez, il suffit de prendre quelques précautions élémentaires pour ne pas être victime d'un piratage de votre numéro de carte bleue sur internet.

## **Site sécurisé ou pas ?**

Dans un premier temps, il convient de vérifier que vous êtes bien sur un site de paiement sécurisé mais justement comment être sûr de la sécurité du site ?

Deux moyens s'offrent à vous :

- En premier lieu, si la page que vous consultez est en connexion sécurisée, son URL commence par « **HTTPS** » .

HTTPS ("s" comme sécurisé) est un protocole tout comme le http classique à la différence que celui-ci est sécurisé par cryptographie grâce au système de cryptage SSL.

Le SSL ou Secure Sockets Layer est le protocole sur lequel repose la sécurisation en HTTPS. C'est avec le SSL que l'on crypte les données afin de les envoyer sur Internet. La puissance de chiffrement du cryptage SSL se mesure en bits (en général 40, 56 ou 128 bits).

- En deuxième lieu, pour être certain d'être en connexion sécurisée on peut aussi constater la présence en bas de page de symboles  $\Box$  indiquant que votre transaction est sécurisée.

Sur Internet Explorer, ce sera le cadenas doré en position fermé qui vous indiquera aussi le niveau de cryptage SSL en bits.

Sur Netscape Navigator et Netscape Communicator, ce sera la clé sur fond bleue ou bien un cadenas ouvert se refermant en bas à gauche de la page.

## **Le cryptage SSL**

Il ne faut pas perdre de vue que c'est votre navigateur qui selon sa configuration détermine la puissance de chiffrement de cryptage SSL.

Comment être sûr que votre navigateur est compatible avec le SSL 128 bits ? Rien de plus simple :

Si vous utilisez Internet Explorer, cliquez dans la barre titre des menus sur le **?** puis

sélectionnez **A propos de Internet explorer** avec le bouton gauche de votre souris. Si votre niveau de cryptage défini à cet endroit n'est pas de 128 bits vous devez mettre à jour votre navigateur.

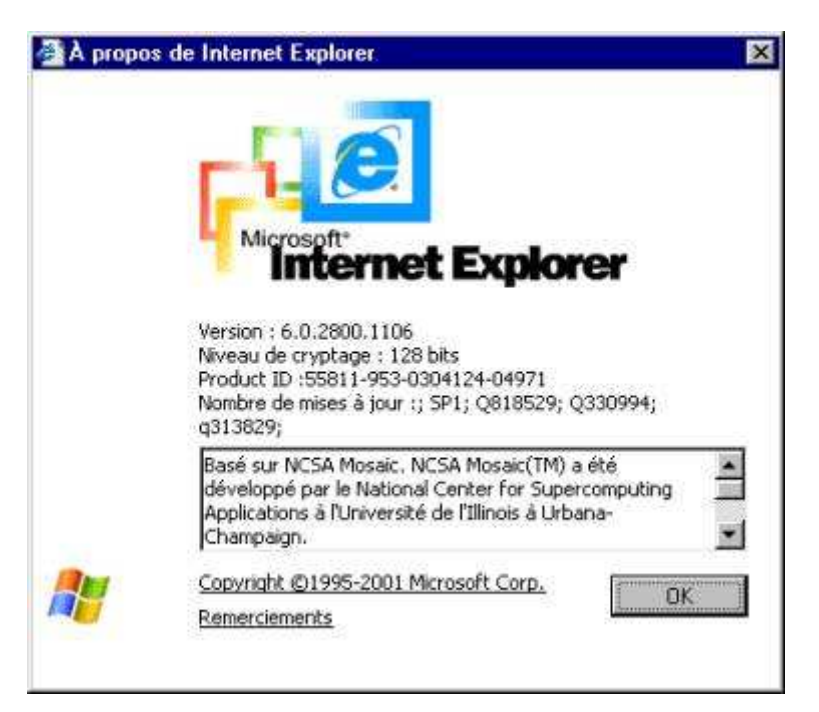

Pour mettre à jour votre Internet Explorer, cliquez sur ce lien.

Si vous souhaitez télécharger un nouveau navigateur 128 bits choisissez ce lien. Pour Netscape Communicator, il vous suffit de télécharger la version 4.78, utilisez ce lien.

A Noter : Les versions supérieures à 5.5 pour Internet Explorer et 4.78 pour Netscape Navigator possèdent un niveau de cryptage de 128 bits par défaut.

## **Services bancaires**

Si malgré tout vous êtes encore inquiet quant à la sécurité de vos paiements sur Internet, de nombreuses banques ont mise en place un système de carte bleue virtuelle à usage unique. En effet vous communiquez un numéro de carte bleue exclusivement réservé à un seul achat. Ainsi, après validation de votre paiement, ce numéro n'est plus réutilisable.

Pour les clients du crédit Lyonnais par exemple, il vous suffit de vous inscrire en ligne sur le site du crédit lyonnais interactif (pour plus d'info : cliquez sur ce lien).

Pour les clients de la société générale, utilisez ce lien.

Renseignez vous auprès de votre agence bancaire qui vous fournira les informations nécessaires ainsi que le coût du service (en général gratuit).

## **Dans quels cas le détournement de votre numéro de carte bleue est possible ?**

Pour conclure, le risque zéro n'existant pas, il est bon de rappeler que le piratage ne sera possible que si :

- Vous envoyez votre numéro de carte bleue sans sécurité ou avec un système obsolète d'où l'importance de bien passer votre navigateur à un protocole SSL de 128 bits.

- Si le site marchand stocke les numéros de CB dans ses bases de données et qu'il se fait pirater son site. Toutefois, il faut savoir que la plupart des sites marchands vous envoie sur des sites de paiement affiliés à une banque d'où l'importance de bien reconnaître l'url HTTPS et de voir les petites icônes en bas de page.

#### **En cas de piratage**

Mais en cas de piratage que faire auprès de votre banque ? Ce sont les articles L132-4 à L132- 6 du code monétaire et financier qui traitent de l'utilisation frauduleuse de votre carte bleue (car en l'occurrence, celle-ci ne vous a pas été volée mais a été utilisée à votre insu). Dans un premier temps, votre responsabilité en tant que titulaire de la carte bleue ne pourra être engagée soit si le paiement contesté à été effectué frauduleusement, à distance, sans utilisation physique de votre carte bancaire, soit en cas de contrefaçon de votre carte et si au moment de l'opération contestée, vous étiez en possession physique de votre carte bancaire. Dans les deux cas, vous devez contester par écrit auprès de votre banque avoir effectué un paiement ou un retrait. Les sommes contestées sont recréditées sur votre compte par votre établissement bancaire ou restituées, sans frais, au plus tard dans le délai d'un mois à compter de la réception de la contestation. L'établissement bancaire doit vous rembourser la totalité des frais bancaires qu'il a supportés. Vous avez un délai de recours légal vous permettant de déposer une réclamation auprès de votre banque pour utilisation frauduleuse de votre carte fixé à soixante dix jours. Ce délai peut être prolongé par contrat, sans pouvoir dépasser cent vingt jours à partir de l'opération contestée.

Vous pouvez obtenir des renseignements complémentaires auprès de la Banque de France au guichet infobanque.